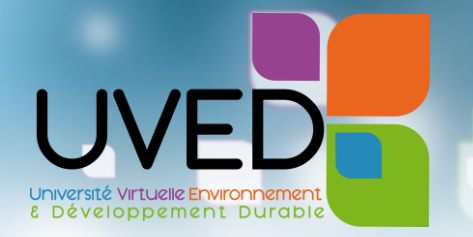

## Comment intégrer une vidéo UVED **dans un diaporama ?**

**Ce guide vous explique comment intégrer une vidéo dans un diaporama pour pouvoir l'utiliser dans le cadre de vos enseignements.**

Nous utiliserons comme exemple l'insertion dans Powerpoint 2013 d'une vidéo présente sur votre PC.

## INSÉRER UNE VIDÉO DEPUIS SON PC

- ✀ Ouvrez ou créez la diapositive Powerpoint dans laquelle vous souhaitez intégrer la vidéo.
- ✀ Choisissez le menu « Insertion > Vidéo > **Vidéo sur mon PC** » ou cliquez sur l'icône au centre de l'élément de texte puis « **A partir d'un fichier** ».

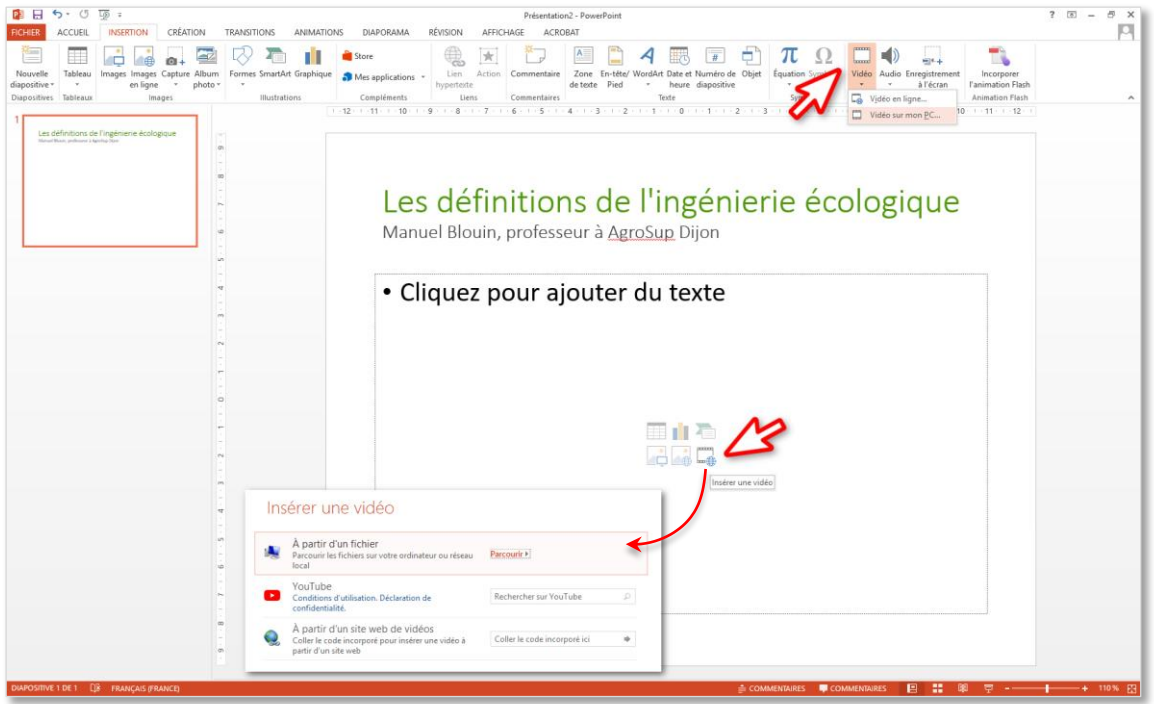

- ✀ Parcourez votre explorateur de fichiers pour sélectionner la vidéo à intégrer.
- ✀ Une fois la vidéo sélectionnée, patientez le temps qu'elle soit ajoutée à votre présentation. La durée du processus dépend de la taille de la vidéo.
- ✀ Une fois votre vidéo incorporée, enregistrez normalement votre présentation. **Notez que la vidéo est intégrée à la présentation, comprise directement dans le fichier.** La taille de la vidéo s'ajoutera donc à la taille d'origine de votre fichier de présentation.
- Pour lancer la vidéo, survolez l'écran (noir) avec le curseur de votre souris pour faire apparaître la barre d'avancement de la vidéo, puis cliquez sur le bouton de lecture.

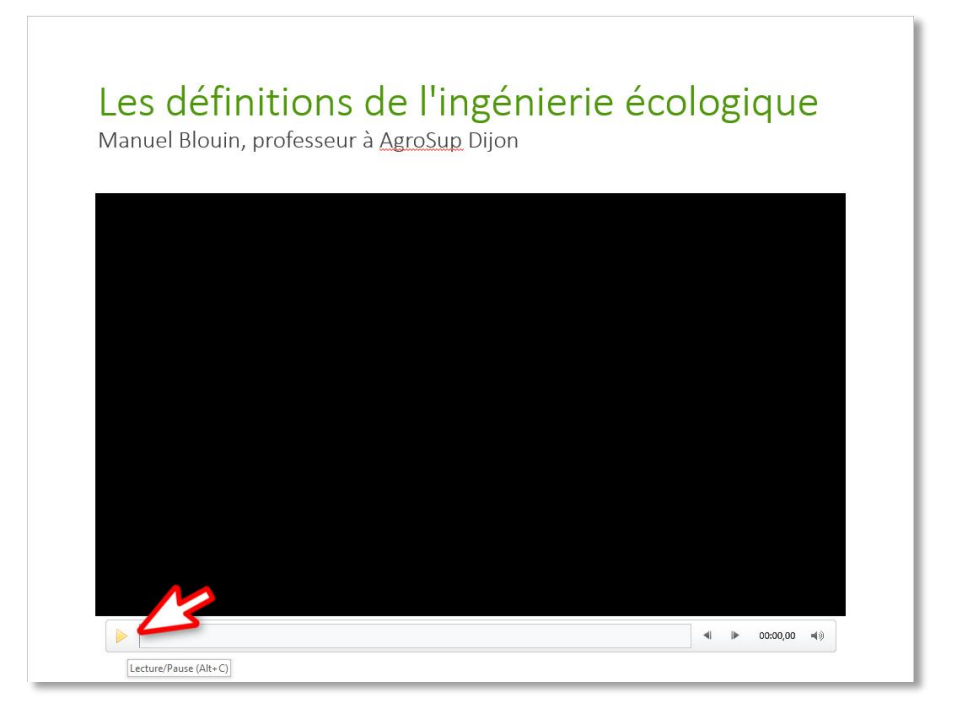

■ Cela fonctionne que la diapositive soit en mode « normal » ou en mode « diaporama ».

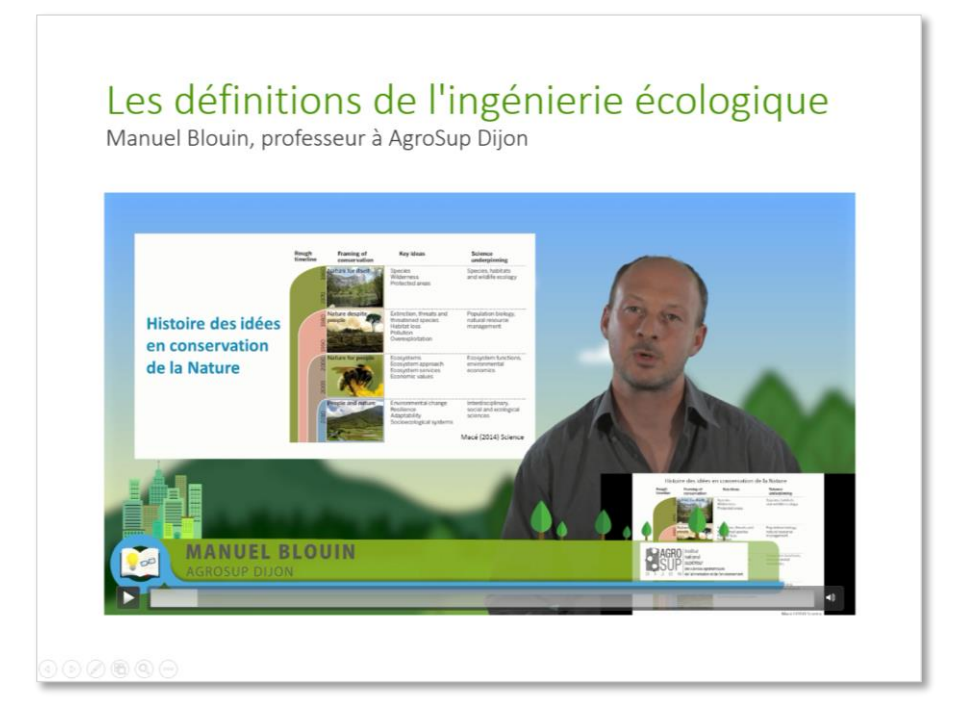

Formats : Toutes les versions de PowerPoint ne prennent pas en charge les mêmes formats vidéos. La version 2016 est compatible avec la plupart des types de fichiers, dont MP4 et MKV, tandis que la version 2010 est plus limitée, ne prenant en charge que les formats MPG, WMV, ASF et AVI. Évitez cependant d'utiliser le format AVI, car celui-ci a souvent besoin de codecs supplémentaires qui compliquent la lecture vidéo.

Pour aller plus loin : En mode « normal », lorsque votre vidéo est sélectionnée, **2 menus spécifiques apparaissent** pour vous permettre, si vous le souhaitez, de personnaliser les paramètres d'affichage et de lecture de votre vidéo :

✀ le menu « Format »

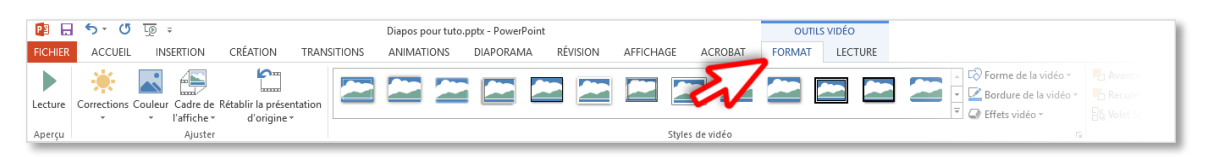

## ■ le menu « Lecture »

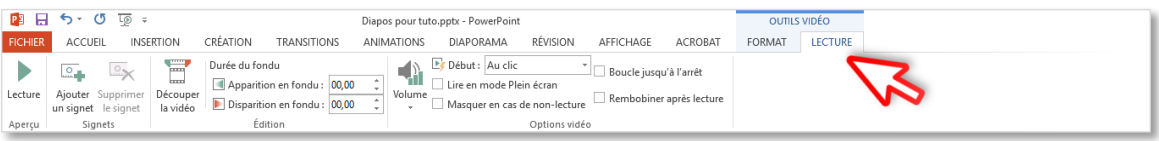

## INSÉRER UNE VIDÉO EN LIGNE

Nous utiliserons comme exemple l'insertion dans Powerpoint de vidéos en ligne sur YouTube.

- ✀ Ouvrez dans votre navigateur la vidéo YouTube que vous souhaitez intégrer.
- Cliquez sur « Partager »

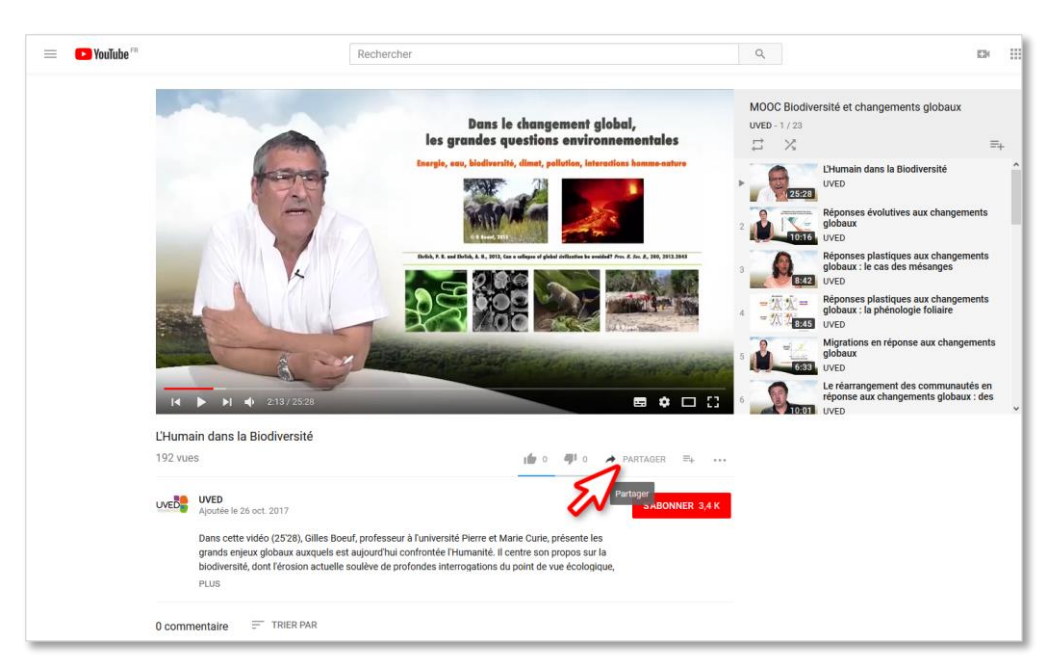

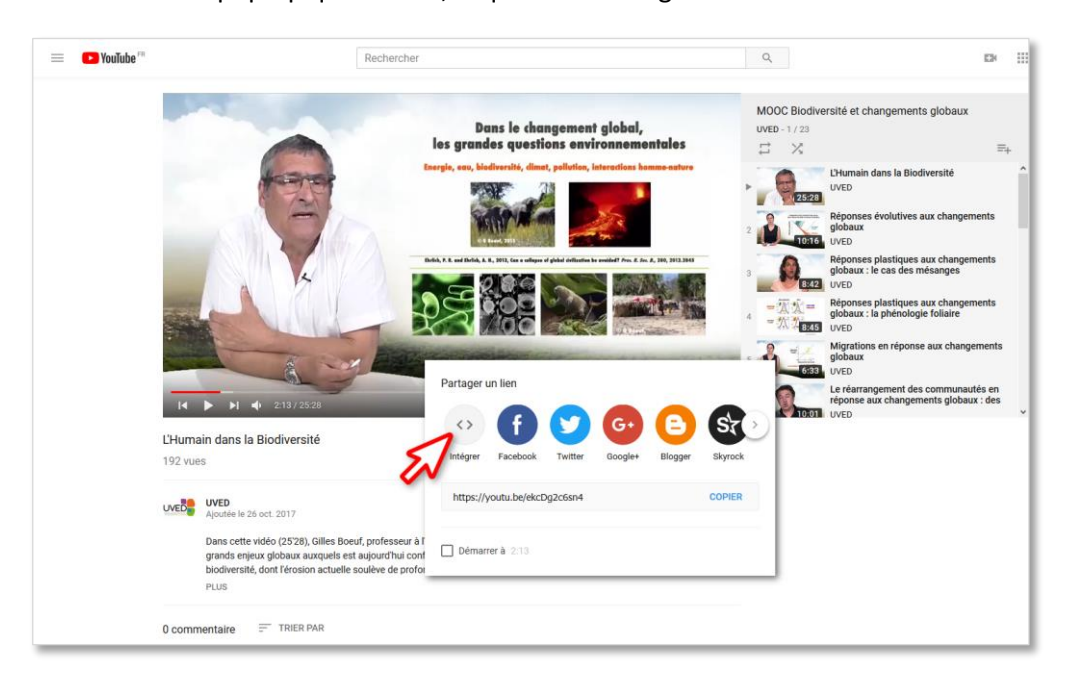

✀ Dans la fenêtre pop-up qui s'ouvre, cliquez sur « Intégrer »

■ Une autre fenêtre s'ouvre proposant une portion de code. Cliquez sur le bouton « Copier » pour la mémoriser, puis fermez la fenêtre.

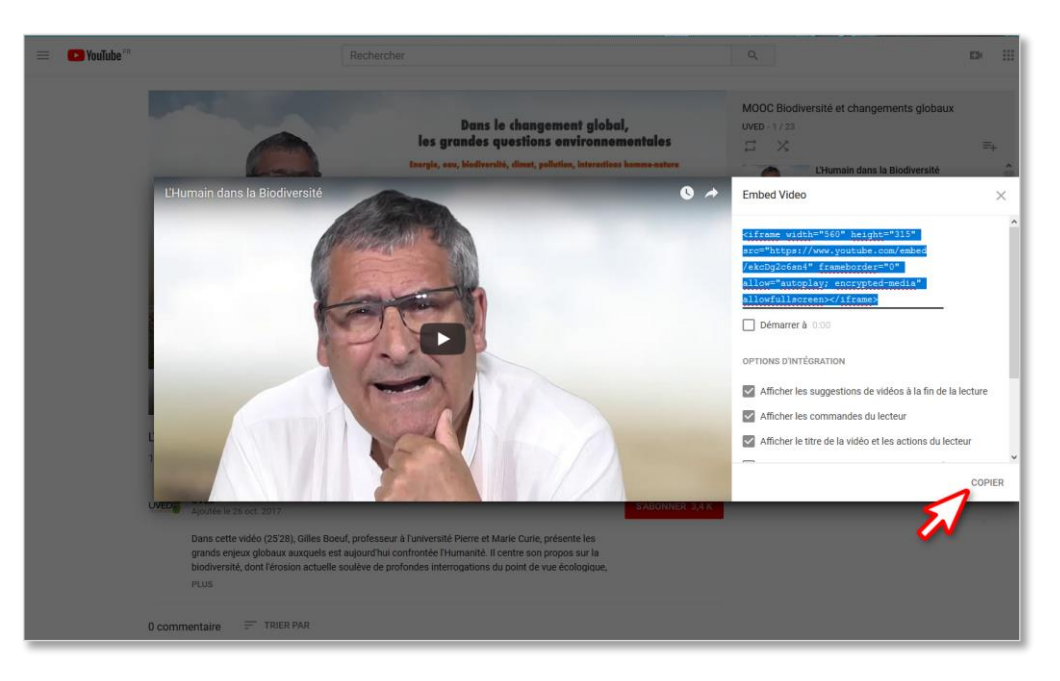

- ✀ Ouvrez ou créez la diapositive Powerpoint dans laquelle vous souhaitez intégrer la vidéo.
- ✀ Choisissez le menu « Insertion > Vidéo > **Vidéo en ligne** » ou cliquez sur l'icône au centre de l'élément de texte puis « **A partir d'un site web de vidéos** ».

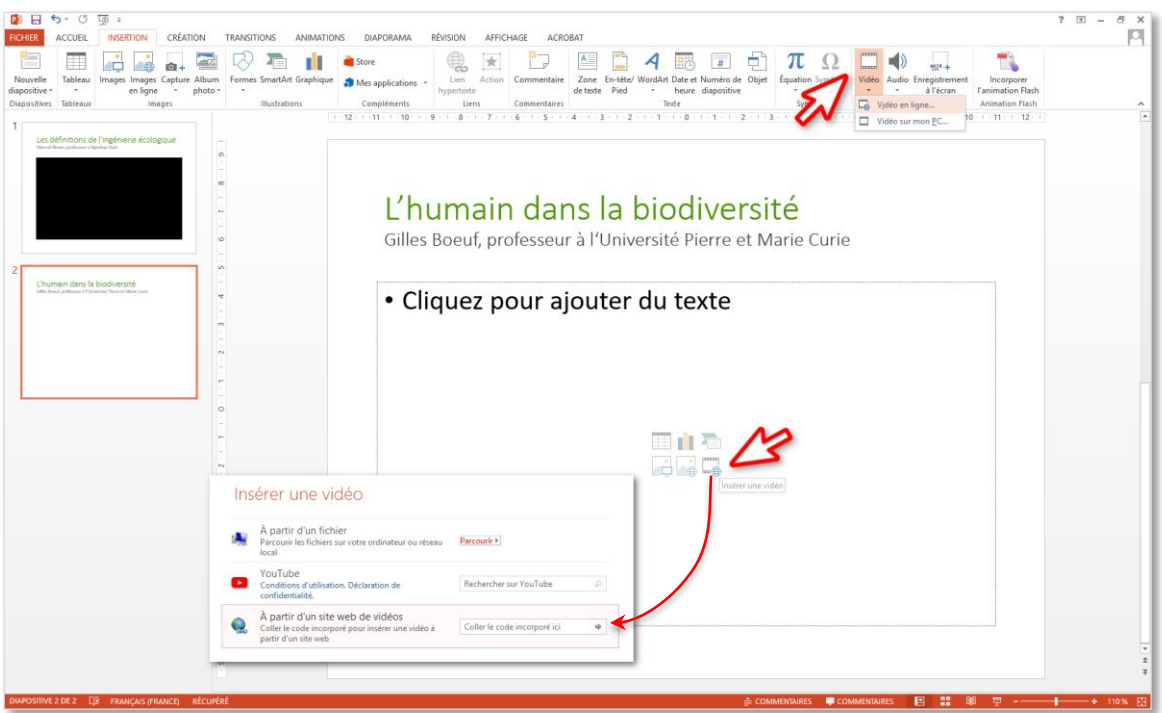

■ Dans le champ vide, collez (CTRL+V) la portion de code copiée précédemment, puis validez à l'aide de la flèche à droite du champ ou de la touche « Entrée » de votre clavier.

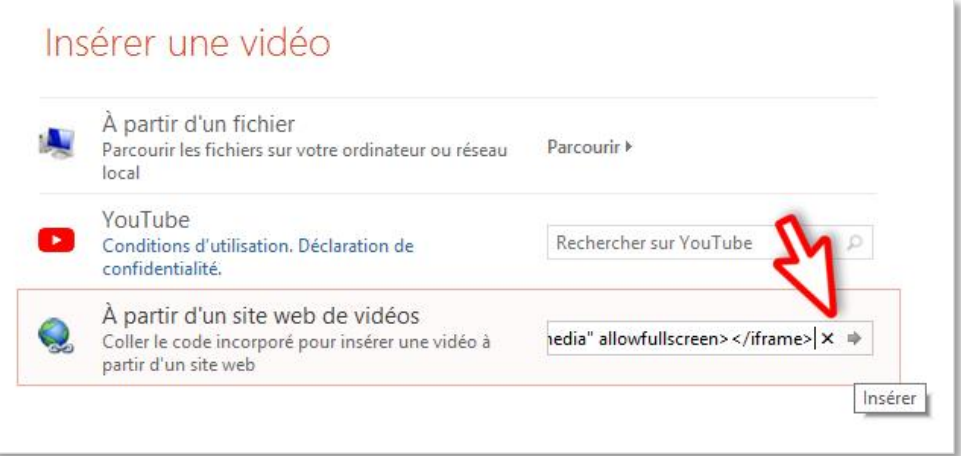

- ✀ Un encart noir représentant l'emplacement de votre vidéo apparaît alors sur votre diapositive. Vous pouvez le redimensionner selon votre préférence ; si les nouvelles dimensions données à cet encart ne sont plus proportionnelles aux dimensions de la vidéo, des bandes noires apparaitront automatiquement pour compenser cet écart une fois la lecture lancée.
- ✀ Vous pouvez enregistrer votre fichier. La vidéo n'étant pas directement intégrée dans la présentation, le poids du fichier ne sera pas impacté. Par contre **vérifiez que vous êtes connecté au moment où vous donnez la présentation.** La vidéo YouTube ne pourra être lue que si vous êtes connecté à Internet. L'incorporation de cette vidéo ne vous permet pas de la lire hors connexion.

✀ **En mode « Normal »**, et sans intervention de votre part, l'écran de la vidéo reste noir. Pour lancer la vidéo, double-cliquez sur l'écran noir, ou utilisez les boutons de lecture des menus « Format » et « Lecture ».

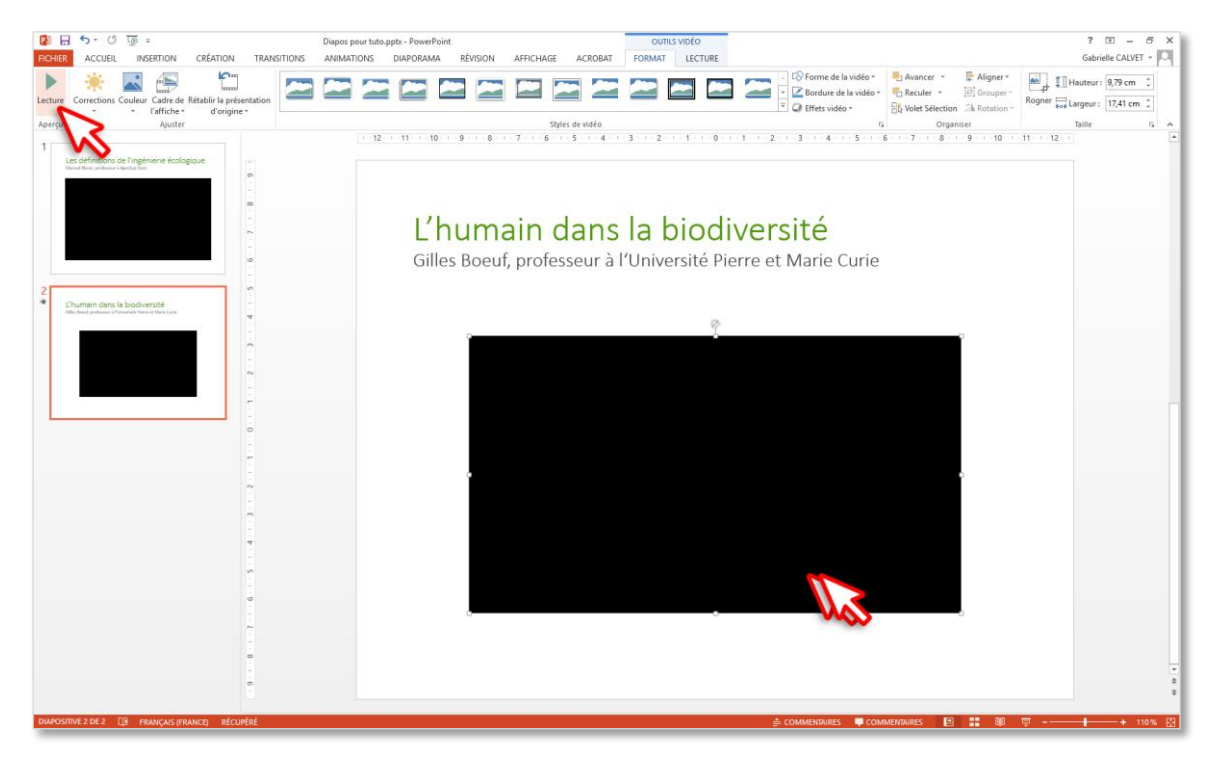

✀ **En mode « Diaporama »**, l'image de prévisualisation de la vidéo s'affiche au bout de quelques secondes. Cliquez alors sur l'icône de lecture pour lancer la vidéo.

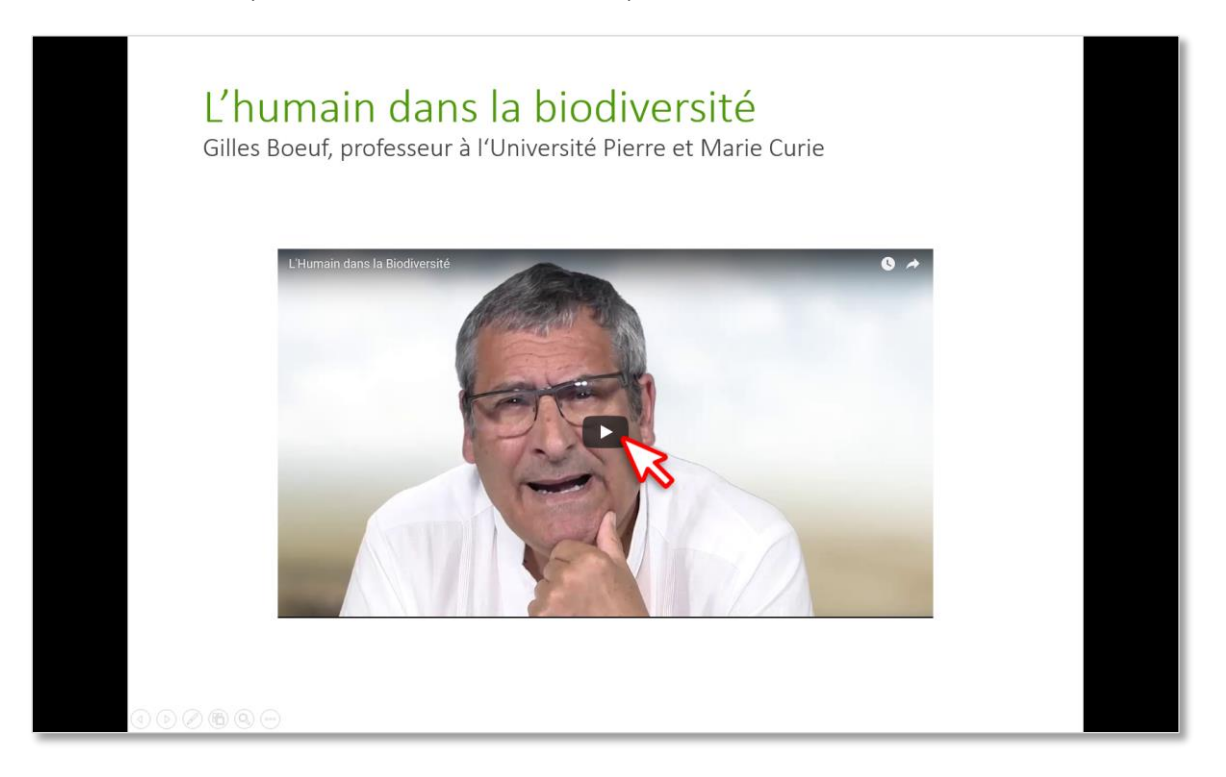

Pour aller plus loin : Si vous le souhaitez, vous pouvez utiliser les menus spécifiques « Format » et « Lecture » pour modifier les paramètres d'affichage et de lecture de votre vidéo.